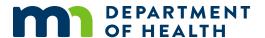

# Issue death certificates and documents

#### MR&C USER GUIDE FOR COUNTY VITAL RECORDS STAFF

This user guide applies to these request item types:

- Certified death certificate (cause of death)
- Certified death certificate (facts of death)
- Certified death certificate (VA)
- Non-certified death transcript

After logging in to MR&C:

- 1. Select the **Customer Service** tab.
- 2. Select Enter request from the Tasks menu.

## **Request Information page**

- 1. Verify your issuance office.
- 2. Select the request source.
- 3. Click Add request item.
- 4. Select the requested item type.
- 5. If the requester wants more than one copy of the certificate or document, enter the appropriate quantity and click **Recalculate** to update the amount due.
- 6. Complete the required fields for the requester's information:
  - a. First and last names
  - b. Address country, state, city, street address, zip code

**Tip:** Start typing the name of the country, state, and city in each dropdown to narrow the options in each list.

- 7. Enter additional information as required by your office's standard policy or procedure.
- 8. If the requester has only one application, click **Continue** to the Record Payment page.

## If the requester has more than one application:

- 9. Click Save.
- 10. Repeat steps 3-5 as needed.
- 11. When you have recorded all request items, click **Continue**.

# **Record Payment page**

Skip this page if the requester wants only a VA copy of the certificate.

- 1. Click Add payment.
- 2. Select the payment type.
- 3. Enter the payment amount using whole numbers (13 or 25, for example).
- 4. Enter any other required information, such as the check number or last four digits of the credit or debit card.
- 5. If you do not need or want to generate an invoice at this point, click **Continue** to the Request Item Details page.

**Note:** You can also generate an invoice from the *Search invoices* option under the **Tasks** menu after you have fulfilled the request. See the "Invoice customer service requests" user guide for instructions.

### If you want to generate an invoice now:

- 6. Click on *Bill-To* in the payment details table.
- 7. Click on the invoice number.
- 8. Click Copy Requester Info or manually enter a different name and address for the invoice.
- 9. Click Save.
- 10. Click Print.
- 11. Follow the screen prompts to open and print the pdf.
- 12. Click Back To Request in the upper right corner to return to the request in progress.

# **Request Item Details page**

1. Click the Search death records link.

 Request item type
 CERTIFIED DEATH CERTIFICATE (CAUSE OF DEATH)
 Request #
 2019-1007900

 Request item status
 UNFINISHED
 Request status
 UNFINISHED

 Search death records
 SUBMITTED

2. Enter search criteria and click the **Search Deaths** button at the bottom of the page.

**Tip:** Use at least two specific search criteria to locate record, such as the decedent's first name and date of event.

3. Scroll down to view search results.

#### ISSUE DEATH CERTIFICATES AND DOCUMENTS

- 4. If MR&C returns multiple results, click on the name of the record you want.
- 5. Review the record summary to confirm you have found the right record.
- 6. Click the **Select** button for the record in the search results list.
- 7. Select the authorized requester if you are issuing any type of certified death certificate.
- 8. If you entered only one request item type, click **Continue** to the <u>Request Summary page</u>.

### If you entered more than one request item:

- 9. Click the **Select** button for the next item in the request item list.
- 10. Repeat steps 1-7 to link a death record and select the authorized requester (if required) for each item requested.
- 11. Click Continue when done.

## **Request Summary page**

1. Click **Send for fulfillment**. If you have entered all required information, the status of the request item will show as open.

|          | # | Item Type                                    | Subject name     | Quantity | Status | Fee<br>amount | Action  |
|----------|---|----------------------------------------------|------------------|----------|--------|---------------|---------|
|          | 1 | CERTIFIED DEATH CERTIFICATE (CAUSE OF DEATH) | ORANGE EXTRACT   | 2        | OPEN   | \$19.00       | Fulfill |
|          | 2 | CERTIFIED DEATH CERTIFICATE (FACTS OF DEATH) | UNKNOWN BONES    | 1        | OPEN   | \$13.00       | Fulfill |
|          | 3 | CERTIFIED DEATH CERTIFICATE (VA)             | BILLY BUTCHERSON | 1        | OPEN   | \$0.00        | Fulfill |
| <b>~</b> | 4 | NON-CERTIFIED DEATH TRANSCRIPT               | ASTRAL PLANE     | 1        | OPEN   | \$13.00       | Fulfill |

- 2. Click **Fulfill** next to the item you want to issue.
- 3. Click Generate issuance document(s).
- 4. Follow the screen prompts to open and print the pdf.
- 5. If you issued a certified death certificate, click **Assign DCN**.
  - If you issued a non-certified death transcript, skip to step 9.
- 6. Type or scan the DCN for the first certificate.
- 7. If you printed multiple certificates, use the **Calculate** button to populate the additional DCN fields in numerical order.
- 8. Optional: To print a receipt for the request
  - a. Check the receipt box and click Generate receipt/refund docs only.
  - b. Follow the screen prompts to open and print the pdf.
  - c. Uncheck the receipt box.

9. Click Save & close request item.

#### To issue additional certificates or documents:

- 10. Click Back to request.
- 11. Repeat steps 2-9 until you have issued all request items.

Minnesota Department of Health Office of Vital Records PO Box 64499 St. Paul, MN 55164-0499 651-201-5970 health.MRCAdmin@state.mn.us www.health.state.mn.us

08/22/2024

To obtain this information in a different format, call: 651-201-5970.